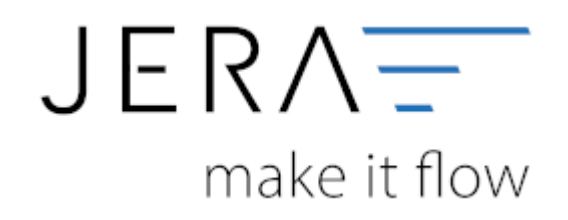

#### **Jera Software GmbH**

Reutener Straße 4 79279 Vörstetten

## Inhaltsverzeichnis

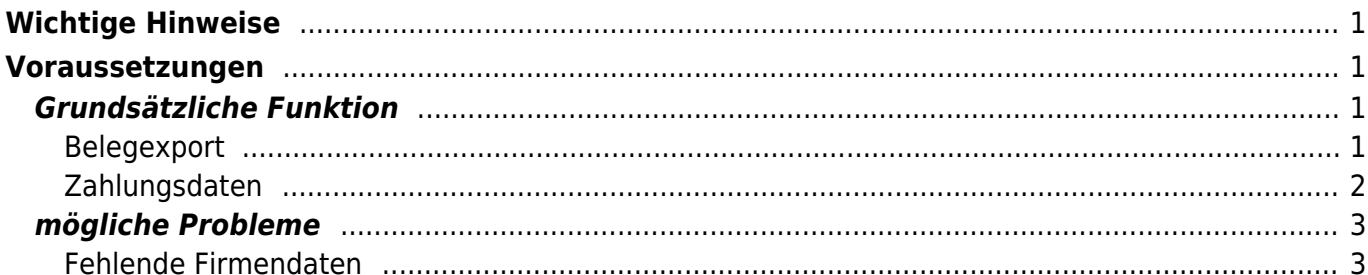

<span id="page-2-0"></span>**Wichtige Hinweise**

Achten Sie bitte auf die Grundregeln der Verbuchung:

- Haben Sie die korrekten Sachkonten hinterlegt?
- Haben die Debitorenkonten die korrekte Länge? z.B.: 4-stellige Sachkonten erfordern 5-stellige Debitoren
- Haben Sie die Zuordnung des Belegfeld1 so gewählt, dass immer auch eine Rechnungsnummer einem Beleg zugeordnet wird?
- Haben Ihre Belege auch immer Belegpositionen?
- $e$  etc.

Nur wenn Ihre Belege diese Grundvoraussetzungen erfüllen werden Sie auch korrekt ins Unternehmen Online importiert.

#### **Kontrollieren Sie bitte nach dem Import ins Unternehmen Online die entsprechenden Log-Dateien des Imports.**

Führen Sie die ersten Test-Importe mit wenigen Belegen durch, und kontrollieren Sie den Import gewissenhaft.

# <span id="page-2-1"></span>**Voraussetzungen**

Um die DATEV XML-Schnittstelle online nutzen zu können, benötigen Sie folgende Komponenten:

- DATEV Unternehmen online
- Bestand in Belegverwaltung online
- Bestand in den Geschäftsbüchern online
- DATEV SmartCard / DATEV mIDentity richten Sie bitte die entsprechenden Rechte für die "Belegverwaltung online" und die "Geschäftsbücher online" ein.
- Belegtransfer (ab Version 3.2)
- Die XML Daten müssen für den Upload freigeschaltet sein.

## <span id="page-2-2"></span>**Grundsätzliche Funktion**

### <span id="page-2-3"></span>**Belegexport**

Der Export funktioniert ähnlich dem Export in eine Postversanddatei. Sie selektieren die zu exportierenden Belege über den Belegzeitraum.

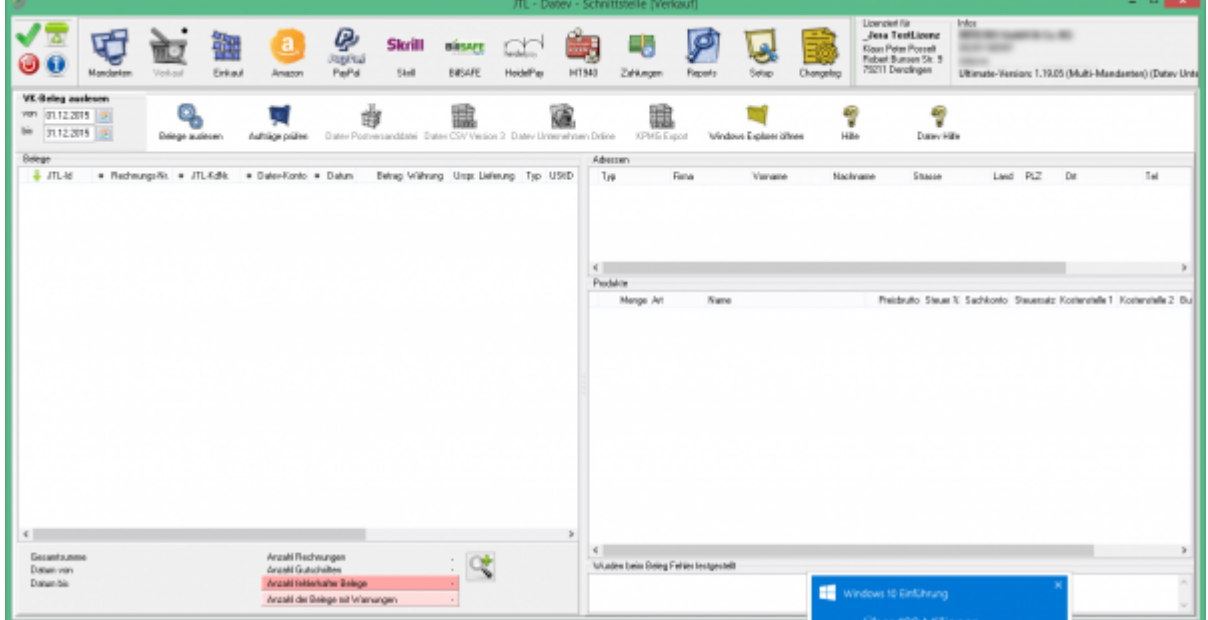

Im Gegensatz zum reinen Buchungsexport, werden nicht nur die Buchungen und die Debitorenstammdaten exportiert, sondern zusätzlich

- der Belegkopf der Rechnung
- die Rechnungsadresse
- die Lieferadresse
- alle Belegpositionen mit den entsprechenden Artikeln
- **übertragen des Belegbilds als PDF (wenn vorhanden)**

Diese Daten werden pro Beleg in eine XML-Datei geschrieben und in einer "Dokumenten-Header-Datei" zusammengefasst.

Existiert zur dem Beleg auch das Belegbild als PDF-Datei, wird diese PDF Datei mit ins Datev Unternehmen Online übertragen. Alle XML- und PDF-Dateien werden in einer ZIP Datei zusammengefasst.

#### **Achtung:**

Datev Unternehmen Online lässt für den Bruttopreis 2 und für den Nettopreis 3 Nachkommstellen zu.

Sollten Sie Belegpositionen haben mit z.B. einer Menge von 100000 und einen Preis von 0,0001 wird dies von der Schnittstelle umgerechnet in

Menge 1 und einen Preis von 10,00

Nur so kann der Beleg in Datev Unternehmen Online importiert werden.

#### <span id="page-3-0"></span>**Zahlungsdaten**

Die Zahlungsdaten können Sie in Form einer ASCII Datei oder auch als gezippte XML Datei ins Datev Unternehmen Online übertragen.

#### **Achtung:**

 $\pmb{\times}$ 

In der Version 3.0 des XML Formats ist es nicht möglich z.B. GBP zu übertragen. Diese Zahlungen werden in EUR umgerechnet.

### <span id="page-4-0"></span>**mögliche Probleme**

### **Fehlende Firmendaten**

<span id="page-4-1"></span>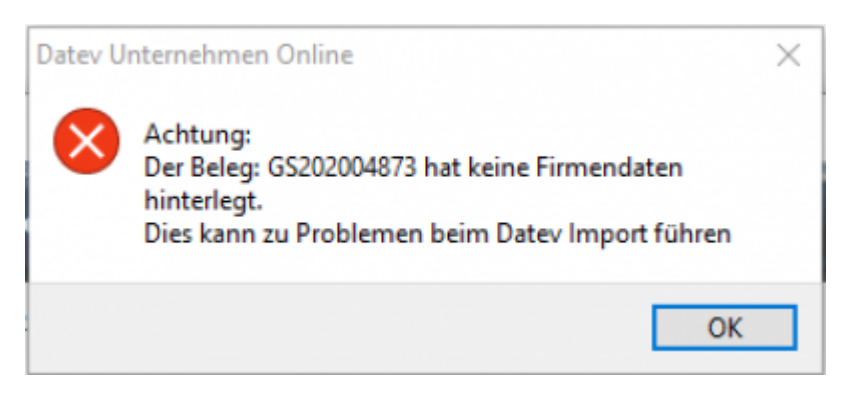

Soll ein Beleg ins Datev Unternehmen Online importiert werden, so müssen auch die eigenen Firmendaten (Name und Adresse) in der entsprechenden XML Datei eingetragen werden. Ist im Beleg kein Verweis auf die eigene Firma hinterlegt, oder sind in den Firmendaten des Systems keine Daten hinterlegt, gibt die Schnittstelle die obrige Fehlermenldung aus.

Der Beleg kann dann nicht ins Datev Unternehmen Online importiert werden.

#### **Weiter zu: [Belege automatisch erzeugen](http://wiki.fibu-schnittstelle.de/doku.php?id=jtl:datev:datev_unternehmen_online:jtl_belege) Zurück zu: [JTL2Datev](http://wiki.fibu-schnittstelle.de/doku.php?id=jtl:allgemein)**

From: <http://wiki.fibu-schnittstelle.de/>- **Dokumentation Fibu-Schnittstellen der Jera GmbH**

Permanent link: **[http://wiki.fibu-schnittstelle.de/doku.php?id=jtl:datev:datev\\_unternehmen\\_online](http://wiki.fibu-schnittstelle.de/doku.php?id=jtl:datev:datev_unternehmen_online)**

Last update: **2020/04/21 13:45**